**Plugin Monitoring for GLPI**

| Introduction | **2**

## **Contents**

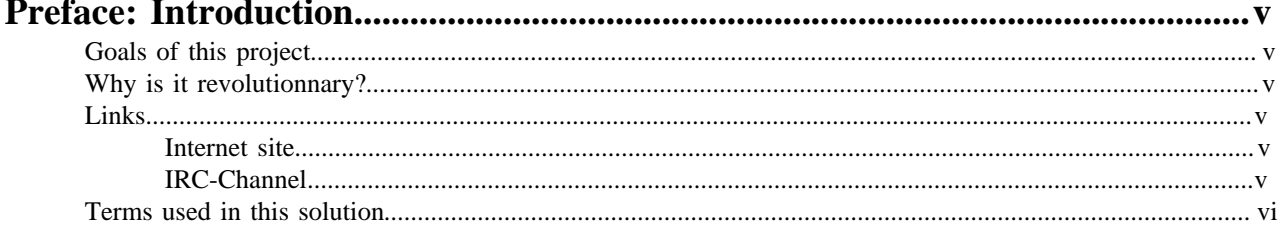

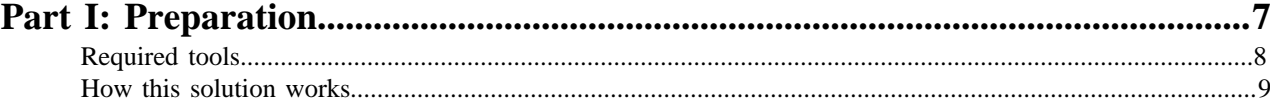

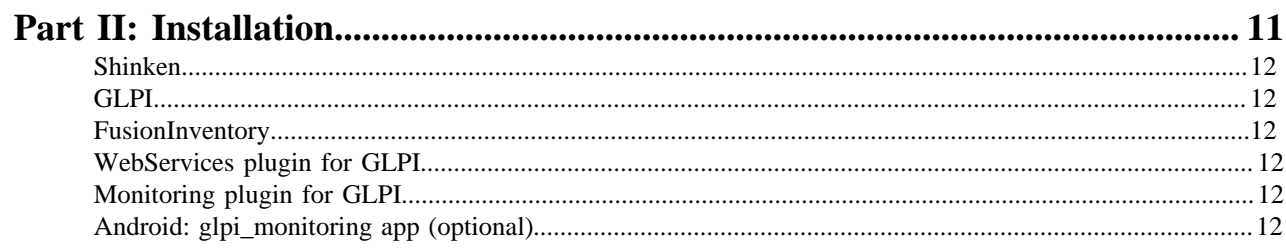

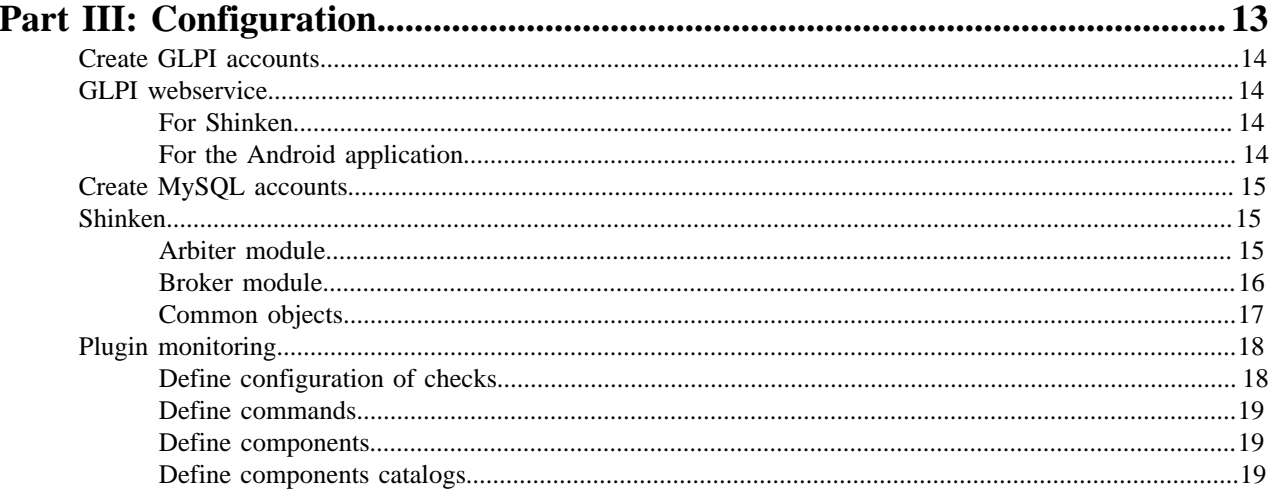

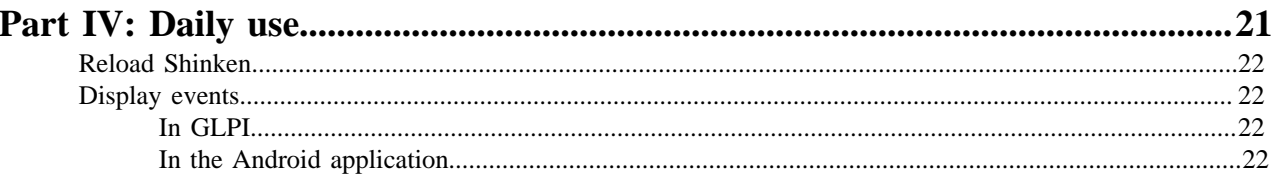

| TOC | **4**

## <span id="page-4-0"></span>**Preface**

## **Introduction**

Introduction

## <span id="page-4-1"></span>**Goals of this project**

Description of the goals of this project

The goal of this plugin is to :

- Manage the configuration of Shinken monitoring via GLPI
- Get state of all services in real time in GLPI
- Get history of checks with rrdtool graphs
- Create tickets in GLPI helpdesk directly on event (planned)

## <span id="page-4-2"></span>**Why is it revolutionnary?**

#### A revolution?

We introduce new concepts into monitoring systems:

• Finish time you add each services on a device (computers, servers, switch...) and/or add into templates... **We now use INVENTORY of these devices to set automatically services** (so without human intervention, except for configuration on begin to install plugin Monitoring). This is great with inventory system like FusionInventory).

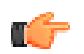

**Note:** For example, all computers with name begin by "SRV" and have Apache installed, will be set check\_http and check\_apachestatus.

- We have defined templates for RRDTOOL in JSON format and can be used by other monitoring systems. We have created 2 kind of templates :
	- to convert perf\_data of checks to RRDTOOL files
	- for graph generation gased on these RRDTOOL files previously created and update with data

## <span id="page-4-3"></span>**Links**

How to reach the project

#### <span id="page-4-4"></span>**Internet site**

Internet address of the project

You can find the projects' website on:

• *<https://forge.indepnet.net/projects/monitoring/>*

### <span id="page-4-5"></span>**IRC-Channel**

Address of the irc-Channel

Here are the informations to find the projects' IRC channel:

• Server: *freenode*

- Channels: *#glpi #shinken #fusioninventory*
- Ask for user *ddurieux*

## <span id="page-5-0"></span>**Terms used in this solution**

Some terms has been better defined

We have redefined term to be more easier to use. - Components : services ... TODO WRITE

# <span id="page-6-0"></span>**Part I**

# **Preparation**

## **Topics:**

- [Required tools](#page-7-0)
- [How this solution works](#page-8-0)

Elements needed to prepare the solution

This chapter details the preparation of installation and usage of this solution.

## <span id="page-7-0"></span>**Required tools**

List and description of tools required

This is the list of tools required for the solution :

#### **GLPI (Gestion Libre de Parc Informatique)**

GLPI is an open source tool for asset management and helpdesk.

*Licence*: GPLv2

*Web site*: *<http://www.glpi-project.org/>*

*Version required*: 0.80.x (if possible the lastest version available: 0.80.61)

There are many plugins available to extend the available features.

#### **FusionInventory**

FusionInventory is a tool to do inventory of computers, servers, switches, network printers...

*Web site*: *<http://www.fusioninventory.org/>*

FusionInventory is consisting of 2 parts, an agent:

*Licence*: GPLv2

*Version required*: 2.1.x (if possible the lastest version available: 2.1.13)

and a plugin for GLPI (server side):

*Licence*: AGPLv3

*Version required*: 0.80+1.1

#### **Webservices plugin for GLPI**

It's a GLPI plugin add possibilities to access to GLPI by webservice (XML-RPC and SOAP)

*Licence*: GPLv2

*Web site*: *<https://forge.indepnet.net/projects/webservices>*

*Version required*: 1.2.0

#### **Shinken**

Shinken is a monitoring tool (fork of Nagios) written in Python. Shinken will be doing the checks on the resources.

*Licence*: AGPLv3

*Web site*: *<http://www.shinken-monitoring.org/>*

*Version required*: 0.8.1

#### **Monitoring plugin for GLPI**

It's this plugin that will manage Shinken monitoring from inside GLPI (and possibly other monitoring systems in future).

*Licence*: AGPLv3

*Web site*: *<https://forge.indepnet.net/projects/monitoring/>*

*Version required*: 0.80+1.0

#### **Android Application Monitoring for GLPI**

## <span id="page-8-0"></span>**How this solution works**

Not to be confused, this is a description of how the solution works

Legend:

- *[D]* = automatic operation
- *[M]* = manual operation
- *[DM]* = can be do dynamic of manually

This is the description of the processes:

- *[M]* Technician installs a new server
- *[DM]* Installation of FusionInventoryagent to have a complete inventory of this server
- *[D]* FusionInventory sends an inventory to GLPI
- *[D]* Plugin Monitoring set ressources to this new server defined by rules
- *[DM]* Restart Shinken' Arbiter module to load new configuration
- *[D]* Shinken runs with new checks
- *[D]* Shinken send events to GLPI' MySQL database
- *[D]* A system cron script updates RRDTOOL files with these events and generates/updates the graphs
- User can see events in GLPI or via an application on his Android smartphone

Conclusion: Adding a new device to be monitored is simple and doesn't require any human intervention.

| Preparation | **10**

# <span id="page-10-0"></span>**Part II**

## **Installation**

## **Topics:**

- [Shinken](#page-11-0)
- [GLPI](#page-11-1)
- [FusionInventory](#page-11-2)
- [WebServices plugin for GLPI](#page-11-3)
- [Monitoring plugin for GLPI](#page-11-4)
- [Android: glpi\\_monitoring app](#page-11-5) [\(optional\)](#page-11-5)

Installation of all elements/tools

Follow this order to get the solution up and running:

## <span id="page-11-0"></span>**Shinken**

#### Installation of Shinken

For a basic installation 10 minutes installation of Shinken, see the official documentation on:*[http://www.shinken](http://www.shinken-monitoring.org/wiki/shinken_10min_start)[monitoring.org/wiki/shinken\\_10min\\_start](http://www.shinken-monitoring.org/wiki/shinken_10min_start)*

## <span id="page-11-1"></span>**GLPI**

#### Installation of GLPI

For the installation of GLPI in your environment, have a look at the official GLPI documentation at: h*[ttps://](https://forge.indepnet.net/projects/glpidoc/files) [forge.indepnet.net/projects/glpidoc/files](https://forge.indepnet.net/projects/glpidoc/files)*

## <span id="page-11-2"></span>**FusionInventory**

Installation of FusionInventory

You'll then need to install and configure a FusionInventory environment (server and agent), for this, have a look at the FusionInventory documentation located at: *<http://fusioninventory.org/wordpress/documentation/>*

## <span id="page-11-3"></span>**WebServices plugin for GLPI**

Installation of Webservices plugin

- Get the latest version for your version of GLPI: *<https://forge.indepnet.net/projects/webservices/files>*
- Decompress the downloaded archive into the <glpiFolder>/plugins/
- Login to your GLPI server (web)
- Go to *Setup* > *Plugins*
- Click on *install* to integrate the WebServices plugin into GLPI
- Click on *activate* to enable the WebServices plugin
- The plugin is installed

## <span id="page-11-4"></span>**Monitoring plugin for GLPI**

Installation of Monitoring plugin

- Get the latest version for your version of GLPI: *<https://forge.indepnet.net/projects/monitoring/files>*
- Decompress the downloaded archive into the <glpiFolder>/plugins/
- Login to your GLPI server (web)
- Go to *Setup* > *Plugins*
- Click on *install* to integrate the monitoring plugin into GLPI
- Click on *activate* to enable the monitoring plugin
- The plugin is installed

## <span id="page-11-5"></span>**Android: glpi\_monitoring app (optional)**

Installation of application glpi\_monitoring for android

- Download the latest APK file with the Android browser: *<https://forge.indepnet.net/projects/monitoring/files>*
- Open the apk package and install the app.
- The application is installed

# <span id="page-12-0"></span>**Part III**

# **Configuration**

## **Topics:**

- [Create GLPI accounts](#page-13-0)
- [GLPI webservice](#page-13-1)
- [Create MySQL accounts](#page-14-0)
- [Shinken](#page-14-1)
- [Plugin monitoring](#page-17-0)

Configuration of all elements/tools

This chapter explains how to configure the components.

## <span id="page-13-0"></span>**Create GLPI accounts**

Create a GLPI account

You need to create GLPI accounts:

• Shinken needs a GLPI account to connect via the WebServices plugin to get its configuration. Create a local GLPI account via *Administration* > *User*.

For example:

- Login: *shinken*
- Password: *passshinken*
- Normal user account(s): Don't use GLPI's default super-admin, create your own account (or import from LDAP, see the GLPI documentation for this).

## <span id="page-13-1"></span>**GLPI webservice**

Configure GLPI webservice

## <span id="page-13-2"></span>**For Shinken**

Configure GLPI Web Services for Shinken

In GLPI, go to the menu *Plugins* > *Web Services*, and add a new web service. Set these values:

- Name: *Shinken*
- Enabled Services: *Yes*
- Compression enabled: *No* (not tested with compression enabled)
- Log connections: *No* (activate it if you want to keep track of connections)
- Debug: *No* (enable for debugging)
- SQL pattern for services: *.\**
- IP address range: set IP range, in this case set twice the IP of your server where Shinken is installed
- User name: (keep empty in this case)
- Password: (keep empty in this case)

Click on the add button. The web service for Shinken is then created and access is granted to the Shinken server.

## <span id="page-13-3"></span>**For the Android application**

Configure GLPI webservice for the Android application

Configure this only if you want to use Android application.

In GLPI, go to menu *Plugins* > *Web Services*, and add a new web service. Set these values:

- Name: *Android glpi\_monitoring*
- Enabled services: *Yes*
- Compression enabled: *No* (not tested with compression enabled)
- Log connections: *No* (activate it if you want to keep track of connections)
- Debug: *No* (enable for debugging)
- SQL pattern for services: *monitoring.\**
- IP address range: if you have a fixed IP on your Android phone (not likely), set this IP in the 2 inputs, else you can set a big range like *1.0.0.1* to *254.254.254.254*
- User name: (keep empty in this case)
- Password: (keep empty in this case)

Click on the add button: The webservice for the Android application is created and granted to access GLPI.

## <span id="page-14-0"></span>**Create MySQL accounts**

#### Create a MySQL account

You need to create a MySQL account because the *Broker* module of Shinken will add and update events in the database.

For example create :

- Login: *shinkenbroker*
- Password: *passshinken*
- Host: IP of your server where Shinken is installed

You can set rights to all GLPI database for this account but, for more security, give right only to tables

- glpi database\glpi\_plugin\_monitoring\_services (SELECT and UPDATE only)
- glpi database\glpi\_plugin\_monitoring\_serviceevents (INSERT only)

## <span id="page-14-1"></span>**Shinken**

Configure Shinken

#### <span id="page-14-2"></span>**Arbiter module**

Configure Arbiter module of Shinken

The *Arbiter* module is used to load Shinkens' configuration. Edit the config-file *shinken-specific.cfg* and modify this module:

```
define module{
        module_name GLPI
        module_type glpi
        uri http://localhost/glpi/plugins/webservices/xmlrpc.php
        login_name glpi
        login_password glpi
}
```
The default values to change for your environment are:

- uri: url of GLPI, finish always by */plugins/webservices/xmlrpc.php*
- login\_name: GLPI account created in "Create GLPI accounts" (in our example, it's *shinken*)
- login\_password: password of the GLPI account (in our example, it's *passshinken*)

The module is now defined, then add it in arbiter configuration:

```
define arbiter{
        arbiter_name Arbiter-Master
# host_name node1 ;result of the hostname command under Unix
        address localhost ;IP or DNS adress
        port 7770
        spare 0
# uncomment the line below if you want to use some modules for your arbiter
# modules CommandFile, Mongodb, NSCA, VMWare_auto_linking
# List of interesting modules :
# CommandFile : open the named pipe nagios.cmd
# Mongodb : load hosts from a mongodb database
# PickleRetentionArbiter : save data before exiting
# NSCA : NSCA server
# VMWare_auto_linking : lookup at Vphere server for dependencies
# GLPI : import hosts from GLPI
```

```
# TSCA : TSCA server
[...]
```
So add module and we will have that :

```
define arbiter{
        arbiter_name Arbiter-Master
# host_name node1 ;result of the hostname command under Unix
        address localhost ;IP or DNS adress
        port 7770
        spare 0
# uncomment the line below if you want to use some modules for your arbiter
# modules CommandFile, Mongodb, NSCA, VMWare auto linking
modules GLPI
# List of interesting modules :
# CommandFile : open the named pipe nagios.cmd
# Mongodb : load hosts from a mongodb database
# PickleRetentionArbiter : save data before exiting
# NSCA : NSCA server
# VMWare_auto_linking : lookup at Vphere server for dependencies
# GLPI : import hosts from GLPI
# TSCA : TSCA server
[...]
```
#### <span id="page-15-0"></span>**Broker module**

Configure Shinkens' broker module

The Broker module is used to send events. Edit the config file *shinken-specific.cfg* and modify this module:

```
# send into GLPI DB
# =============== Work with Plugin Monitoring of GLPI ===============
define module{
  module_name glpidb
  module_type glpidb
  database glpi ; database name
  user root ; database user
  password root ; must be changed
   host localhost ; host to connect to
}
```
The values to change here are:

- database: name of GLPI MySQL database
- user: MySQL account created on chapterTODO (in our example, it's *shinkenbroker* )
- password: password of GLPI account (in our example, it's *passshinken*)
- host: IP or name of server where MySQL server is installed.

The module is defined, now add it in Arbiter configuration:

```
#The broker manages data export (in flat file or in database)
#with its modules
#Here just log files and status.dat file modules
define broker{
        broker_name broker-1
        address localhost
        port 7772
        spare 0
```

```
 # Which modules to load? LiveSatus and logs by default.
        modules Livestatus, Simple-log, WebUI
# Other interesting modules to add :
# PickleRetentionBroker : save data when quitting
# ToNdodb_Mysql : NDO database support
# NPCDMOD : Use the PNP addon
# Graphite-Perfdata : Use teh Graphite backend for perfdata
# WebUI : Shinken Web interface
[...]
```
So add module and we will have that :

```
#The broker manages data export (in flat file or in database)
#with its modules
#Here just log files and status.dat file modules
define broker{
        broker_name broker-1
        address localhost
        port 7772
        spare 0
        # Which modules to load? LiveSatus and logs by default.
        modules Livestatus, Simple-log, WebUI, glpidb
# Other interesting modules to add :
# PickleRetentionBroker : save data when quitting
# ToNdodb_Mysql : NDO database support
# NPCDMOD : Use the PNP addon
# Graphite-Perfdata : Use teh Graphite backend for perfdata
# WebUI : Shinken Web interface
[...]
```
In the simple implementation, Livestatus, Simple-log and WebUI can be remove on load.

#### <span id="page-16-0"></span>**Common objects**

Configure common objects of Shinken

By default, Shinken load common objects like commands, timeperiod, hosts, services. If you want to only load configuration with GLPI, you may modify file *nagios.cfg*:

```
#Configuration files with common objects like commands, timeperiods,
#or templates that are used by the host/service/contacts
#cfg_file=commons.cfg
cfg_file=commands.cfg
cfg_file=timeperiods.cfg
cfg_file=escalations.cfg
cfg_file=dependencies.cfg
cfg_file=contacts.cfg
#cfg_dir=/opt/omd/sites/pilot/etc/nagios/conf.d/pilot/dynamic
#Now templates of hosts, services and contacts
cfg_file=templates.cfg
#Now groups
cfg_file=servicegroups.cfg
cfg_file=hostgroups.cfg
```

```
cfg_file=contactgroups.cfg
#and now real hosts, services, packs and
# discovered hosts
cfg_dir=hosts
cfg_dir=services
cfg_dir=packs
cfg_dir=objects/discovery
# Un comment this for a sample configuration
#cfg_dir=sample
[...]
```
#### By

```
#Configuration files with common objects like commands, timeperiods,
#or templates that are used by the host/service/contacts
#cfg_file=commons.cfg
#cfg_file=commands.cfg
#cfg_file=timeperiods.cfg
#cfg_file=escalations.cfg
#cfg_file=dependencies.cfg
#cfg_file=contacts.cfg
#cfg_dir=/opt/omd/sites/pilot/etc/nagios/conf.d/pilot/dynamic
#Now templates of hosts, services and contacts
#cfg_file=templates.cfg
#Now groups
#cfg_file=servicegroups.cfg
#cfg_file=hostgroups.cfg
#cfg_file=contactgroups.cfg
#and now real hosts, services, packs and
# discovered hosts
#cfg_dir=hosts
#cfg_dir=services
#cfg_dir=packs
#cfg_dir=objects/discovery
# Un comment this for a sample configuration
#cfg_dir=sample
[...]
```
## <span id="page-17-0"></span>**Plugin monitoring**

Configure the plugin monitoring

### <span id="page-17-1"></span>**Define configuration of checks**

Configuration of checks

This definition of checks is used to define to a ressource, what kind of check (all 5 minutes with 3 retries, all 15 minutes with 2 retries...)

To access to this menu, go on *Plugins* > *Monitoring* > *Check definition*

Elements to configure for each definition check are:

- *Name*: give a name
- *Time in minutes between 2 checks*: define the time in minutes between 2 checks
- *Max check attempts (number of retries)*: define number of retries when a state (OK, warning, critical...) change to be really this new state.
- *Time in minutes between 2 retry*: time between 2 retries

#### <span id="page-18-0"></span>**Define commands**

Configuration of commands

These commands are used for checks and detect state of service to monitore.

Some commands are added when install the plugin.

To access to this menu, go on *Plugins* > *Monitoring* > *Commands*

Elements to configure for each command check are:

- *Name*: give a name
- *Command name*: define command name, must be unique and without special characters
- *Command line*: command name of file to run (on server where Shinken is installed because it's Shinken will run this command). You can use Shinken Macro like *\$PLUGINSDIR\$*, *\$MYSQLUSER\$*... and you can use macro for dynamic arguments used into plugin\_monitoring like *\$ARG1\$*, *\$ARG2\$*, *\$ARG3\$*...
- Arguments description: this is visible only when have *\$ARG1\$*, *\$ARG2\$*, *\$ARG3\$*... in *Command line* field. For each arguments, have an input with description of this argument. For exemple, if have in *Command line* the command *\$PLUGINSDIR\$/check\_load -r -w \$ARG1\$ -c \$ARG2\$*, will have 2 input for each of the 2 arguments and in *ARG1* set what is this argument is for: *WARNING status if load average exceeds WLOADn (WLOAD1,WLOAD5,WLOAD15)*. Define these arguments is important for define components.

#### <span id="page-18-1"></span>**Define components**

Configuration of components

These components are used to define what monitore for each hosts.

To access to this menu, go on *Plugins* > *Monitoring* > *Components*

Elements to configure for each component check are:

- *Name*: give a name
- *Command*: define command definied on chapterTODO. This field is required except if you define this component as a remote check.
- *Template (for graphs generation)*: select a template for graph generation (RRDTOOL).
- *Check definition*: define the definition check for this component (see chapterTODO).
- *Active checks*: is this component is an active check (Shinken run the command)
- *Passive check*: is this component is a passive check (remote host run the command and send event to Shinken only when change)
- *Check period*: set period (it's GLPI calendar) to define when check is running (24x7, not week end....)

It's possible to define a remote check, remote server run itself command and return to Shinken the result). This is the fields to set for this:

- *Utility used for remote check*: choose system to use: *byssh*, *nrpe* or *nsca*.
- *Use arguments (Only for NRPE)*: if *nrpe* is choosen, it's possible to define the command to run, so defined here and not in nrpe.cfg on remote system. **Active this is dangerous for security!**
- *Alias command if required (Only for NRPE)*: set the command defined in nrpe.cfg on remote servers.

### <span id="page-18-2"></span>**Define components catalogs**

Configuration of components catalogs

These components catalogs are used to define for what hosts monitoring system will check ressources.

To access to this menu, go on *Plugins* > *Monitoring* > *Components catalog*

#### **Components**

Define components of *components catalogs*

In this tab, there is a list of components set for hosts of this components catalog. Simply add components.

For example: For a *components catalog* called 'http servers', it can have components check\_http and check\_apachestatus

#### **Hosts**

Add hosts to *components catalogs*

There are two methods to add hosts in a components catalog.

#### **Static hosts**

Add static hosts to *components catalogs*

The first method to add hosts is to add them manually by a user. This method is called 'static hosts' and available in the tab have same name.

#### **Dynamic hosts**

Configure dynamic hosts to *components catalogs*

The second method to add hosts is to define rules (search). This method is called 'dynamic hosts' and available in the tabs *rules* and *dynamic hosts*.

In tab *rules*, it's possible to add **only one rule** by item type. These rules use GLPI search engine. If a computer rule is defined by *Operating system* contains *Linux*, all computers match this search query will be added automatically in tab *dynamic hosts*.

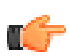

Note: When add or modify an item type (like a Computer in our example), the rule will replay and update dynamic hosts list without human intervention. So when add or update an inventory with automatic tool FusionInventory, it will update hosts and components affected.

# <span id="page-20-0"></span>**Part IV**

# **Daily use**

## **Topics:**

- [Reload Shinken](#page-21-0)
- [Display events](#page-21-1)

Daily use of Monitoring system

This chapter explains how to configure the components.

## <span id="page-21-0"></span>**Reload Shinken**

#### Reload Shinken

When add or modify device (device configuration), configuration is modified in GLPI. Restart Shinken's Arbiter is required to reload this new configuration. It can be set by user with restart command or perhaps by a script. We working with Shinken Team to be possible to reload it from GLPI manually or dynamically when configuration change.

## <span id="page-21-1"></span>**Display events**

Display events

Where see the events?

### <span id="page-21-2"></span>**In GLPI**

#### In GLPI

Events can be seen in 2 place in GLPI:

- General dashboard in menu plugins > Monitoring > Dashboard. There are different views:
	- *Components catalog*: display state of all catalogs
	- *All resources*: display all resources and you can use search engine to find a resource or a type of resource.
- In each device form, a tab *Monitoring-resources* display resources and state of this device.

If a template has been defined on components, graphs will be available on display.

### <span id="page-21-3"></span>**In the Android application**

In the Android application

Display numbre of devices in state Critical, warning and OK (type of view *Components catalog* or *All resources* can be set in *options* menu.

When release the button with color (green, orange or red) a new window appear with list of resources/host with this state.